#### **Add new air conditioner device**

Air conditioner need to be registered before using "Panasonic Comfort Cloud" app.

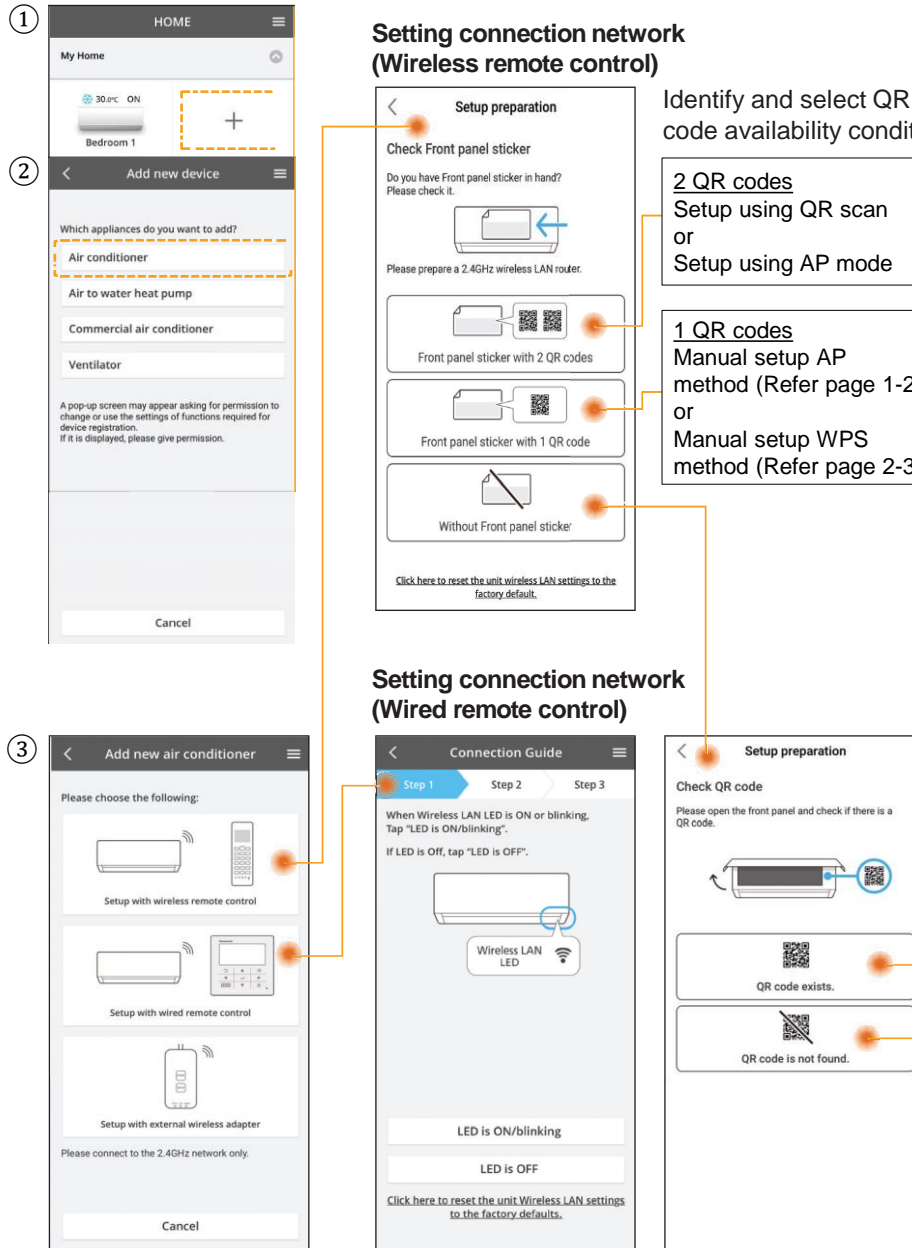

# code availability condition. 2 QR codes Setup using QR scan Setup using AP mode 1 QR codes Manual setup AP method (Refer page 1-2) Manual setup WPS method (Refer page 2-3)Setup preparation Check OR code Please open the front panel and check if there is a<br>QR code. 驣 QR code exists X OR code is not found

### **Setting connection network (Wireless Remote Control) - (1QR code)**

#### **Manual Setup - AP method**

① Follow the screen instructions from the app. Tap "Next".

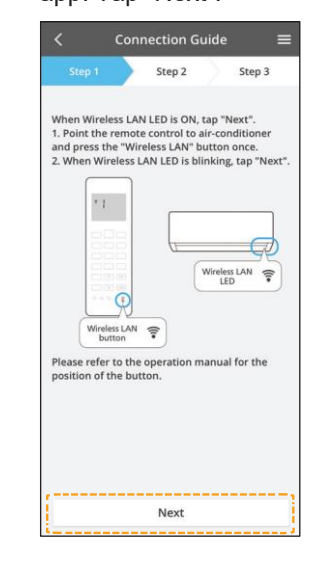

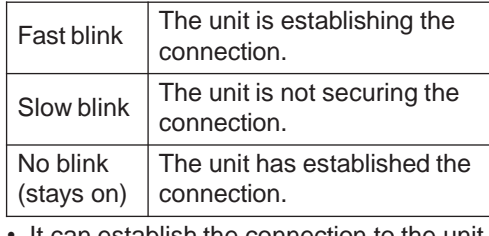

• It can establish the connection to the unit even if the unit is turned OFF.

#### **Note**

• If the Wireless LAN LED blinks continuously and you do not want to use the app, press the Wireless LAN  $\widehat{\mathcal{F}}$ button to turn it off.

 $\left(4\right)$  Tap "Join".

# ② Tap "LED is blinking". ③ Follow the screen

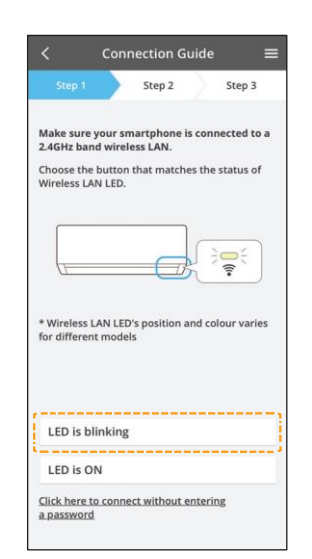

1

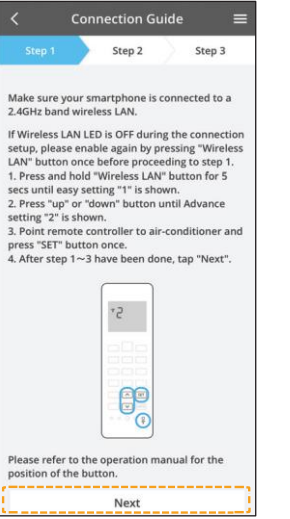

instructions from the app.

Tap "Next".

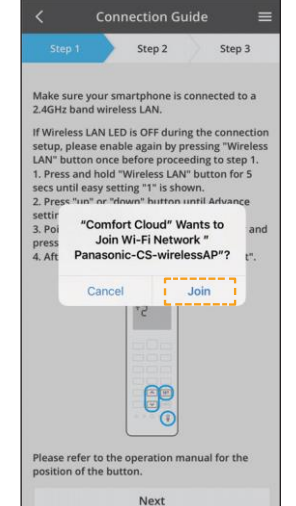

#### **Setting connection network (Wireless Remote Control) - (1QR code)**

 $Stab$ 

Next ----

Chec

Device password

Input the password to complete

Password must be 8-15 character<br>and numbers.

Step 1

CS-HZ25UKE

Model:

Password

Re-enter password

#### **Manual Setup - AP method**

⑤Enter router password. ⑥Tap "Next".

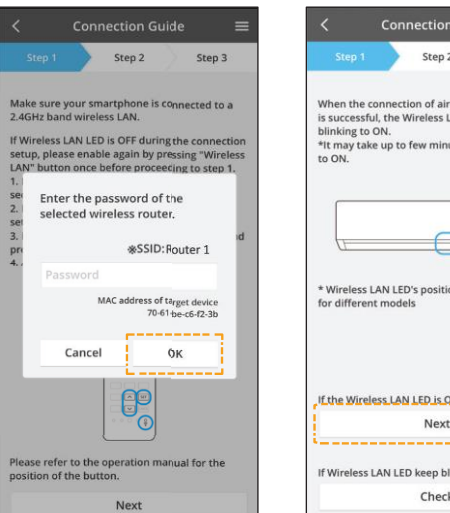

⑦ Select air conditioner to register.

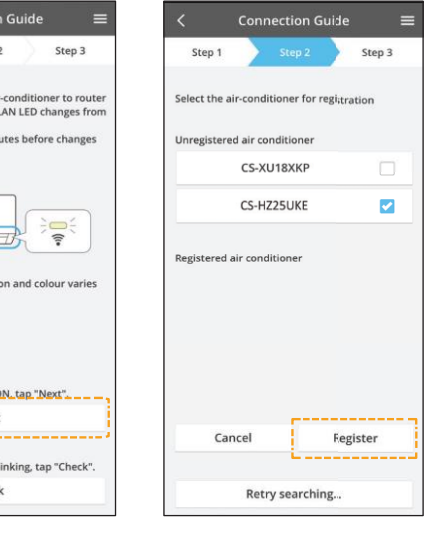

⑧ Tap "Next". ⑨Set a password. ⑩ Enter a name for the air conditioner.

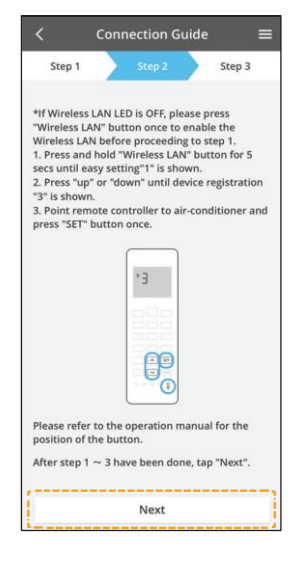

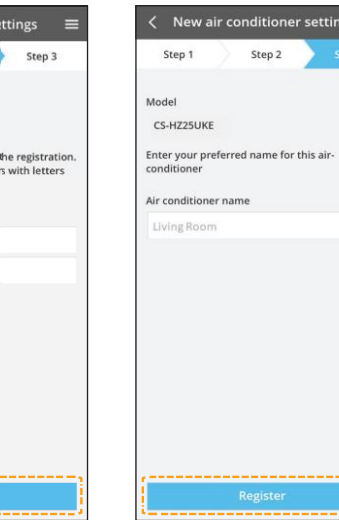

• Keep the password for future use.

#### **Setting connection network (Wireless Remote Control) - (1QR code)**

#### **Manual Setup - WPS method**

- ① Follow the screen instructions from the app.Tap "Next".
- ②Tap "connect without entering password".

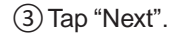

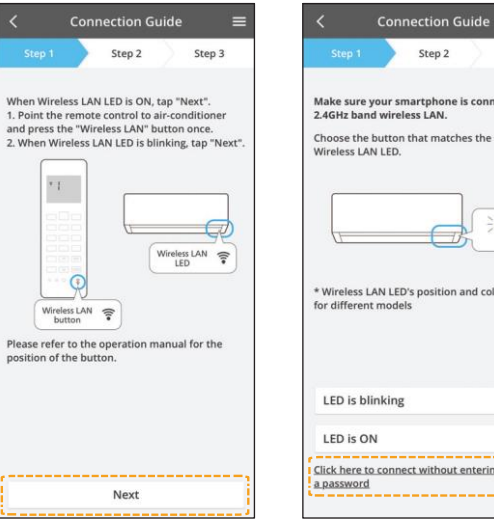

④ Follow the screen instructions from the

app.Tap "Next".

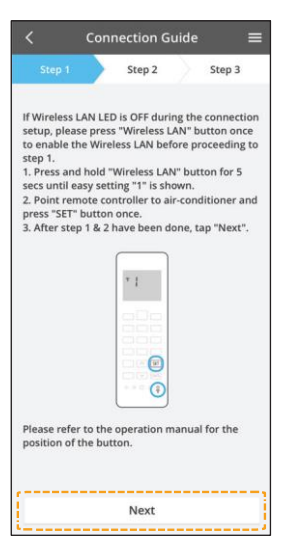

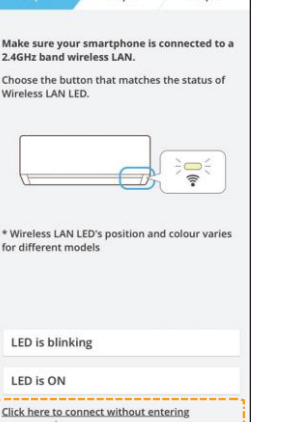

Connection

When the connection of air-c

\*It may take up to few minut

\* Wireless LAN LED's position for different models

If the Wireless LAN LED is ON

If Wireless LAN LED keep blin

Next

Check

blinking to ON.

to ON.

Step 2

Step 3

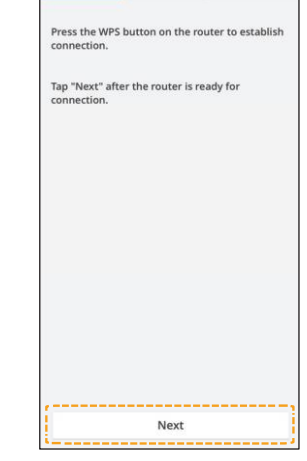

**Connection Guide** 

Step 2

Ξ

Step 3

⑤Tap "Next". ⑥Connection in progress.

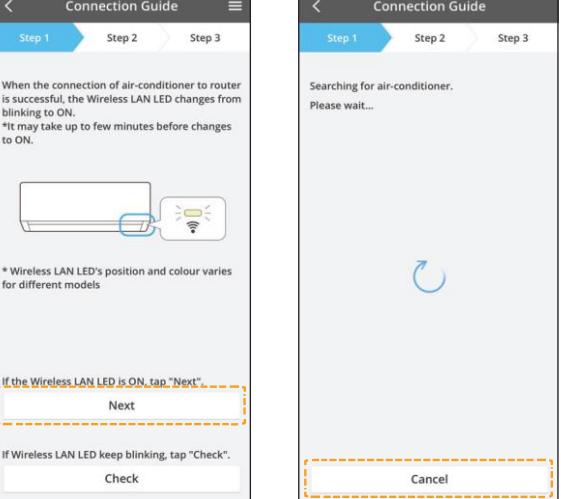

2

## **Setting connection network (Wireless Remote Control) - (1QR code)**

**Connection G** 

 $+3$ 

BP O

. . . . .

Next

position of the button.

Step 1

## **Manual Setup - WPS method**

 $(7)$  Select air conditioner to  $(8)$  Follow the screen register. ⑨ Set a password. instructions from the app.Tap "Next".

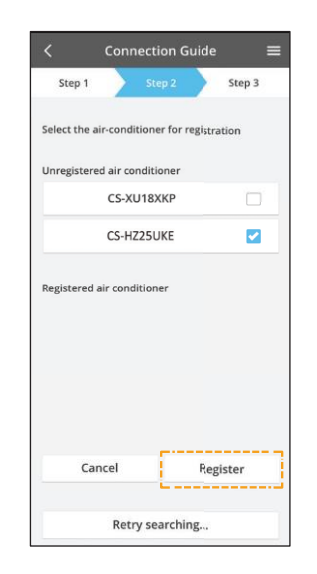

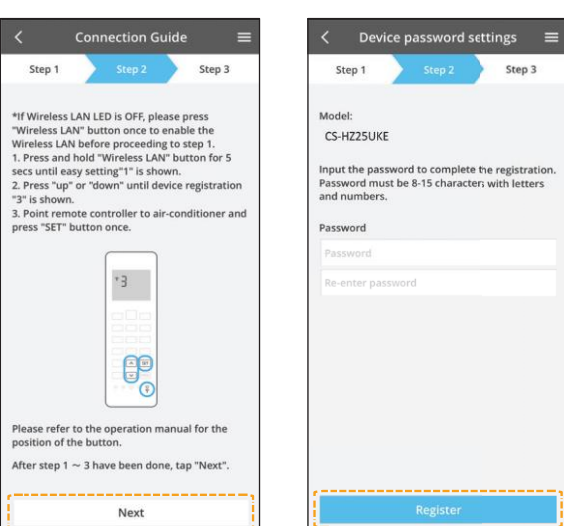

### ⑩Enter a name for the air conditioner.

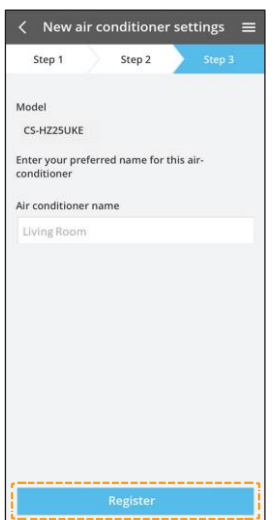